#### **HOW TO PLACE A TRANSCRIPT ORDER GUIDE:**

[www.umassglobal.edu/transcripts](https://www.brandman.edu/current-students/registrar/transcripts)

# **Step 1: Order Here options**

Students will need to either log in using their university username/password or can go directly to the Parchment/Credential Solutions ordering page.

#### **Transcript Requests**

University of Massachusetts Global has authorized Credentials Solutions to provide transcript ordering services on its behalf. Through the Web-based Student Self-Service program, students can:

- Order transcripts 24/7 via a secure Web site
- Pay for transcripts using a major credit card
- Track orders online

**UMass Global Username/Password** 

**ORDER HERE** 

#### **No Username/Password**

**ORDER HERE** 

\*Note: Transcripts will not be released if you have any holds on your account. Please contact your campus OneStop for more information on your holds.

## Step2: Select one: PDF (electronic) or Paper Hard-Copy (mailed)

## **Transcript Ordering Services**

University of Massachusetts Global

Information from University of Massachusetts Global

Due to technical Issues, order processing will be delayed. We hope to have the issue resolved soon.

Please choose one of the following options:

Order PDF Transcript(s)

Order Paper Hard-Copy Transcript(s)

Do not use browser back or forward buttons Your session will time out after 60 minutes of no activity

**Pricing and Payment** 

Authorization Info

**Ordering Overview** 

**Electronic Transcripts** 

FAQs

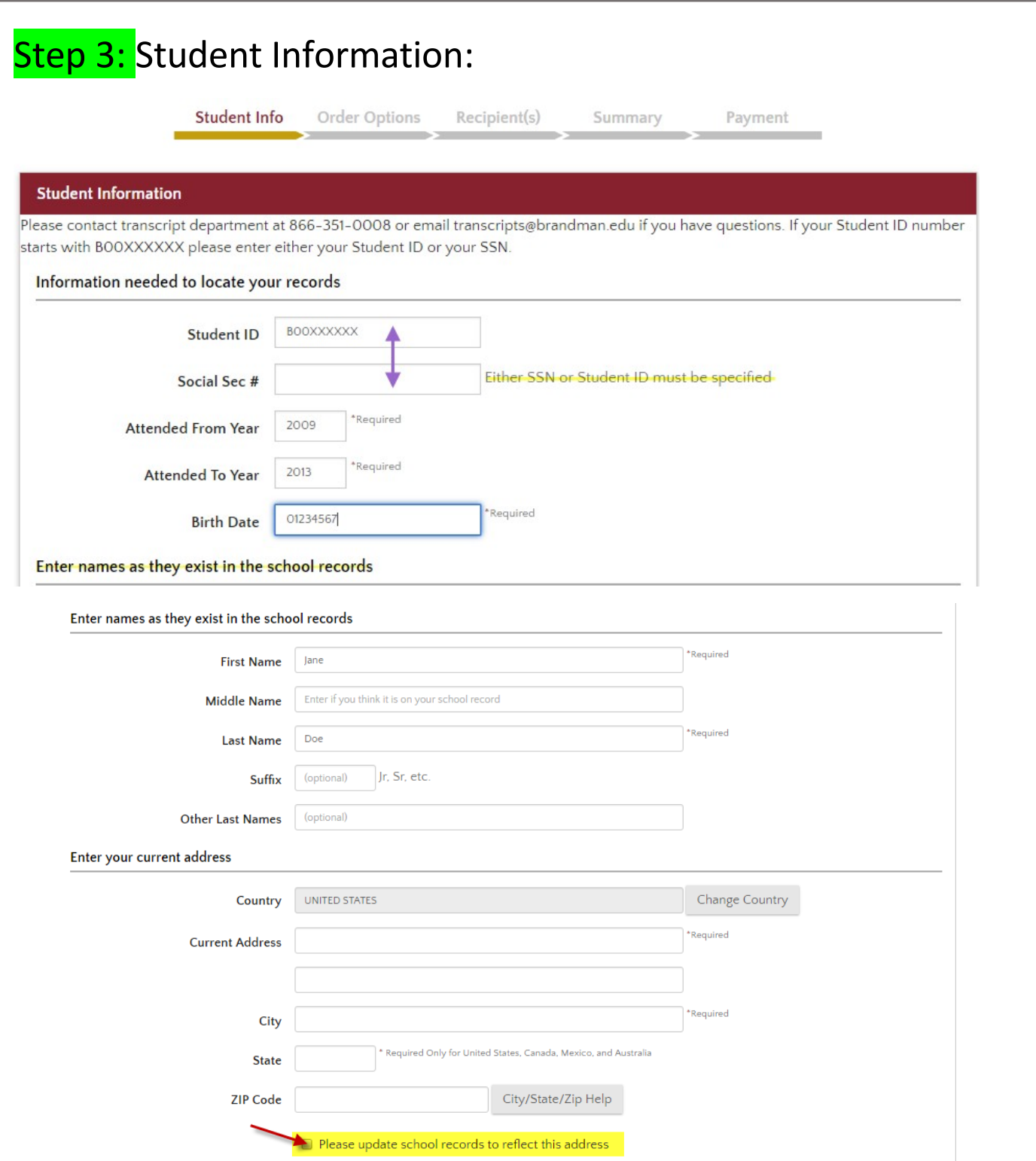

\*If the student wants to update their address on their record, they need to check this optional box at the bottom of the address section.

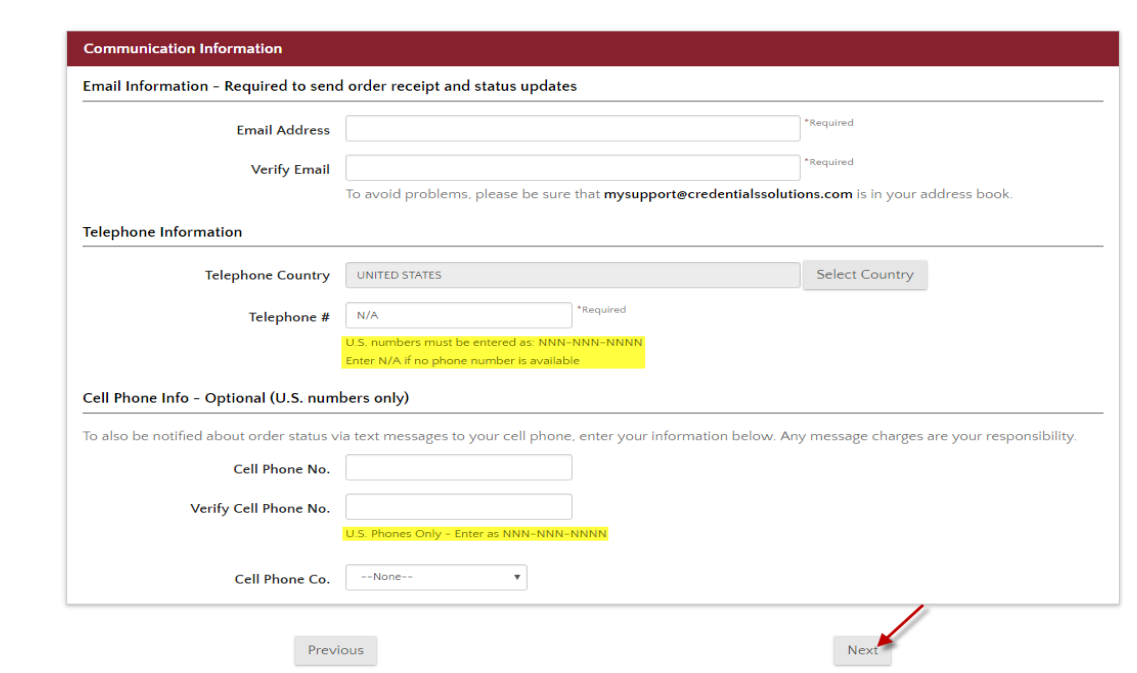

\*Advise the student to add this email address to their address book to avoid their transcript order or any confirmation emails from ending up in their spam/junk folder.

\*All phone numbers entered, must be entered as 012-345-6789. If a home phone is not available, they must enter the phone number as **N/A**. They cannot leave this box empty, as it is a required field.

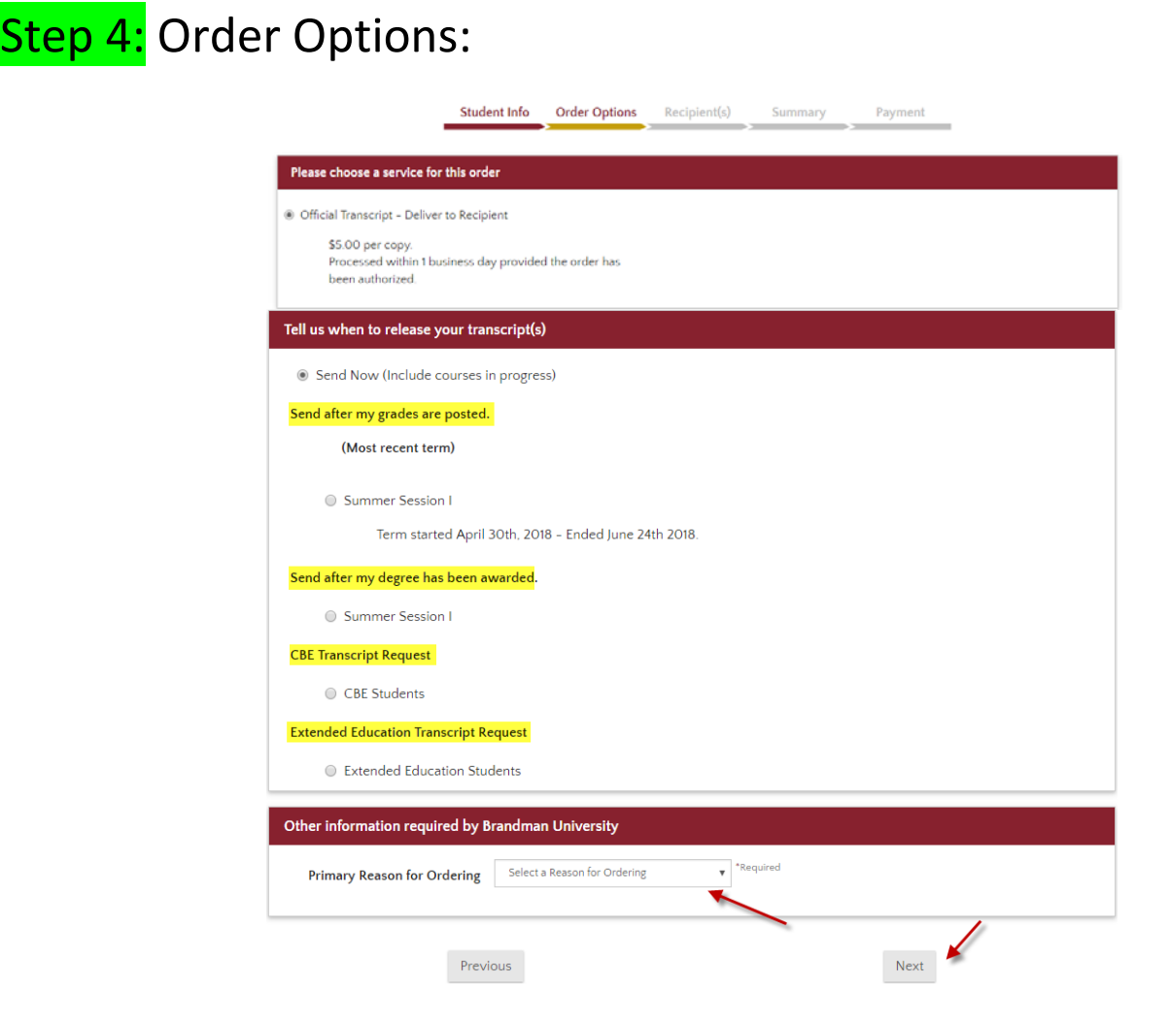

Aug 2022

\*If the student would like to send immediately, or hold it for another reason, they have the option to indicate "recipients" section.

After this is done, click "Next."

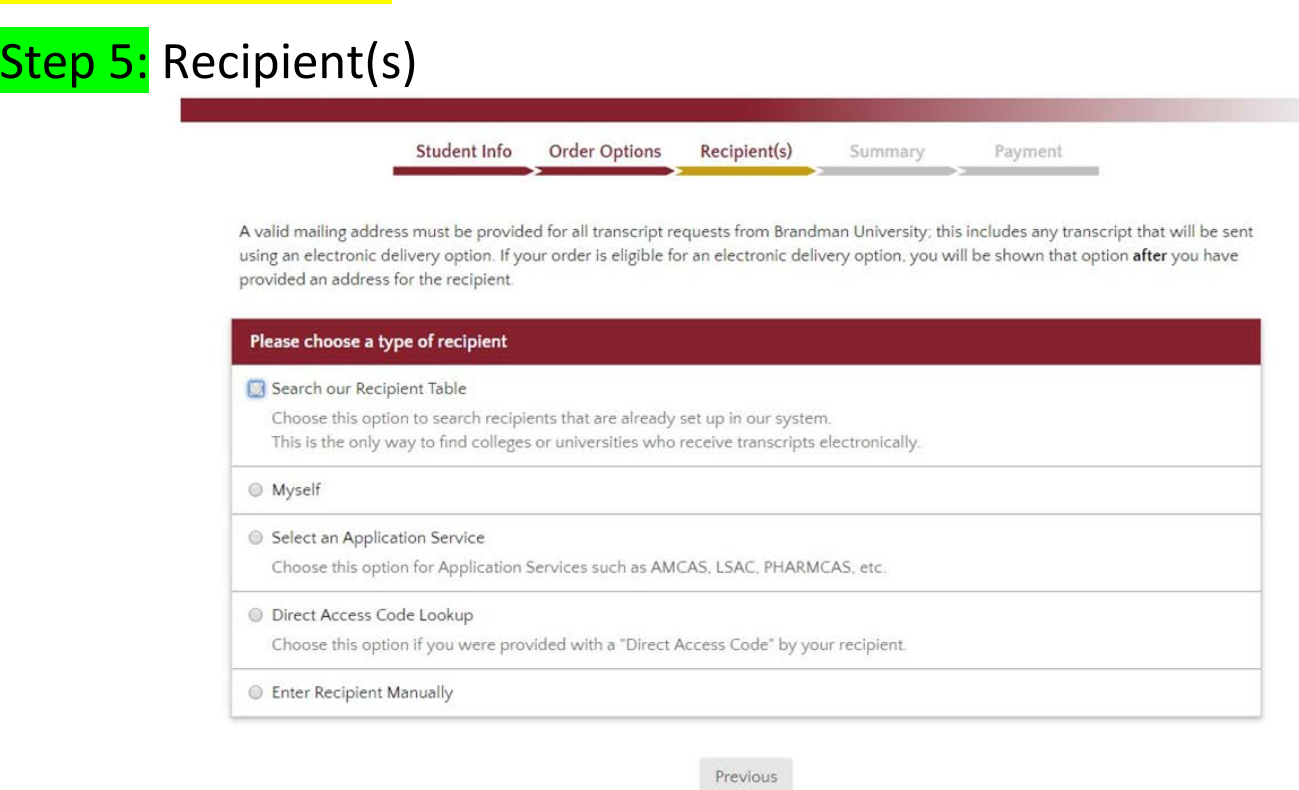

\*This page will ask whom you would like to send transcripts to. Once a recipient is indicated, there will be further directions to follow.

For Example, click "Myself" a next button will pop up to choose PDF or paper option. \*This page indicates if the student wants to send their transcript electronically (PDF) or by mail.

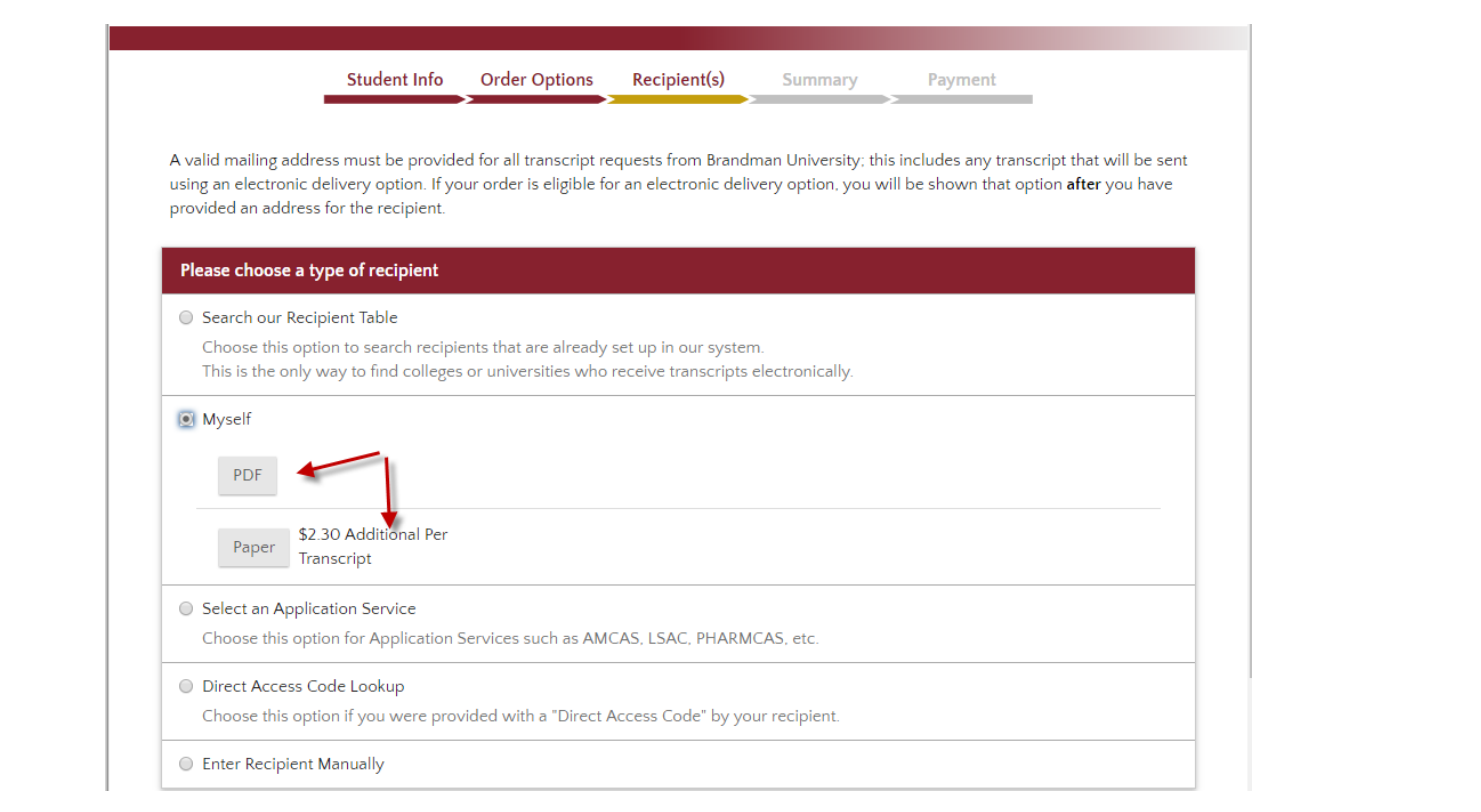

### Electronically (PDF)

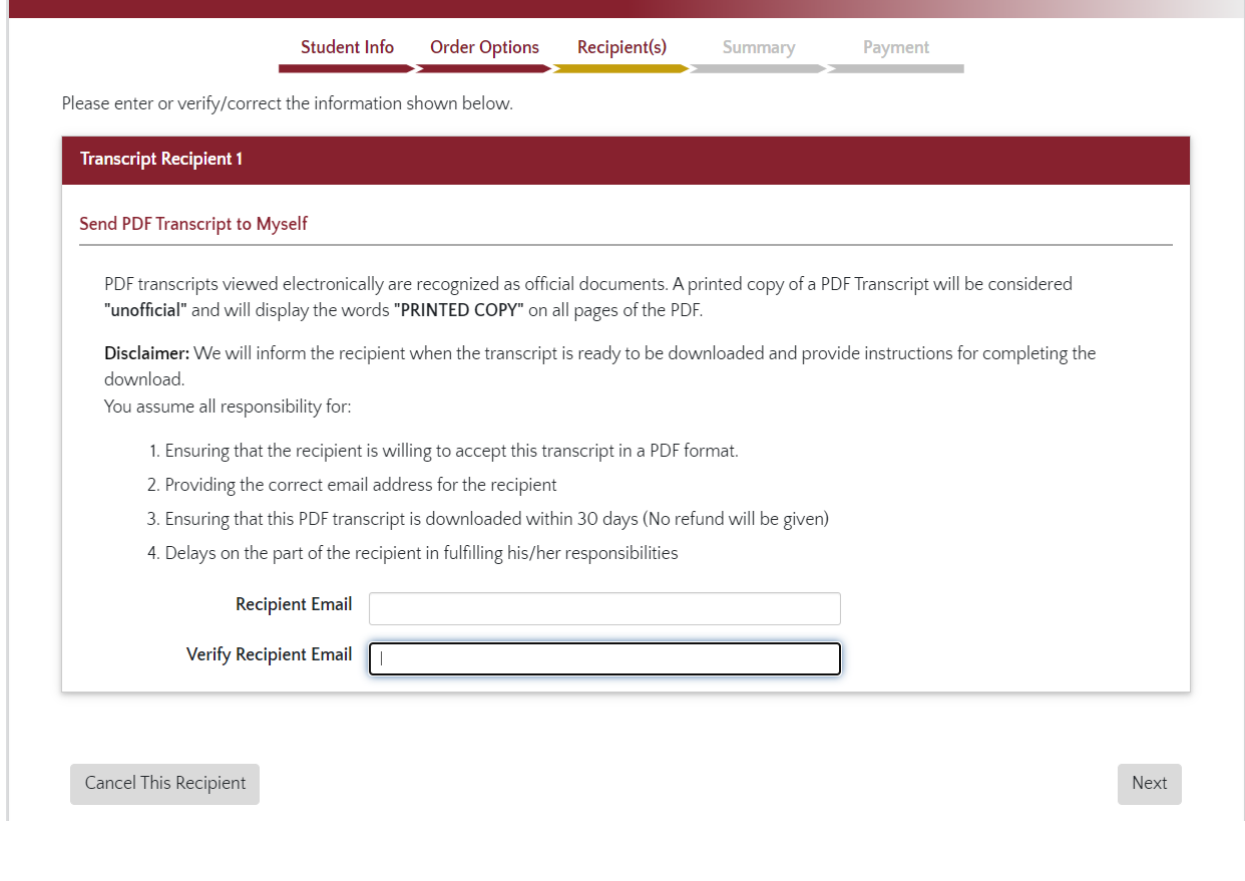

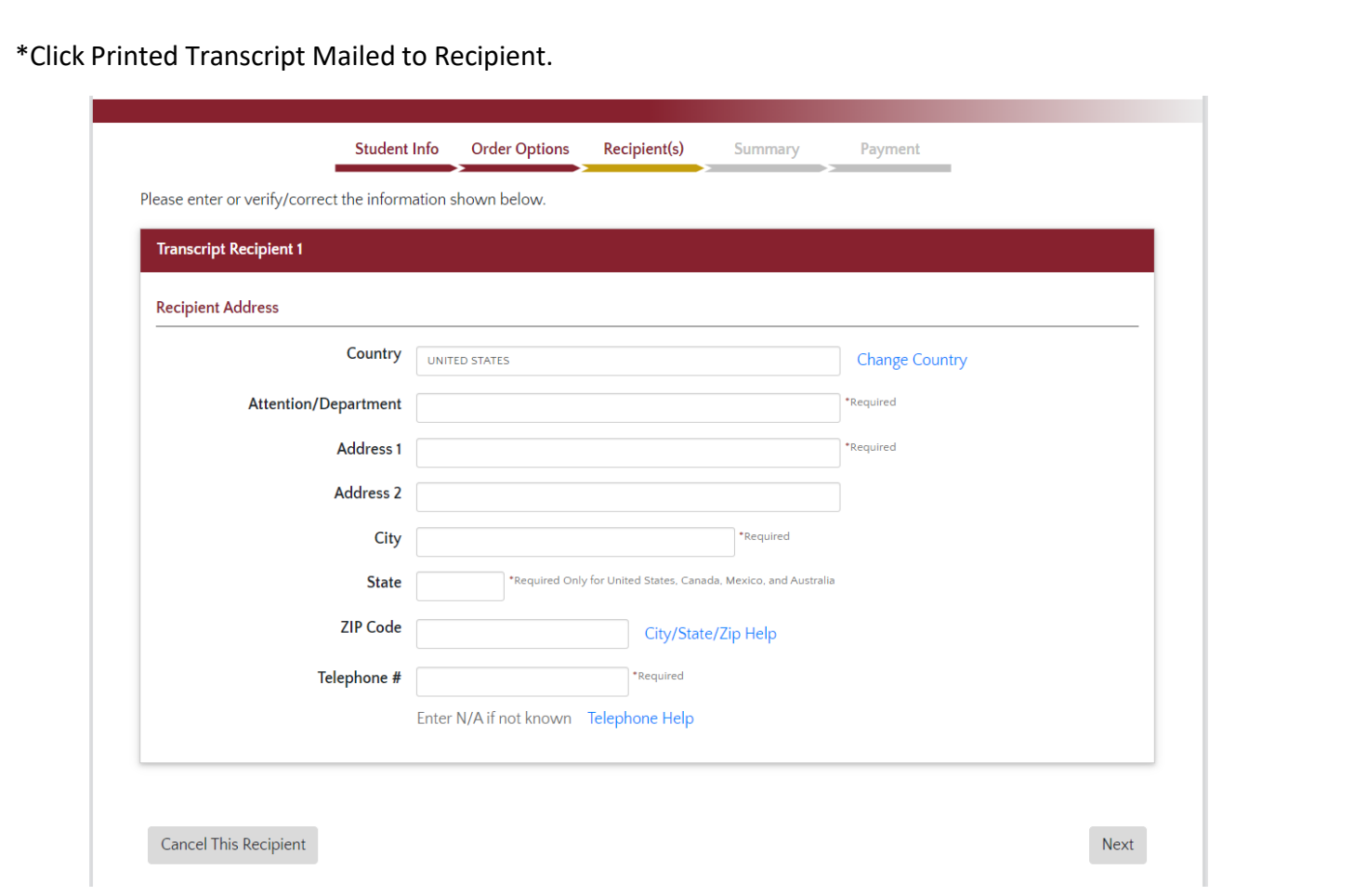

\*Then it will ask how many transcripts they would like to order and if they want to send it by 1<sup>st</sup> class mail or Federal Express (For time-sensitive orders). The type of shipping will need to be selected.

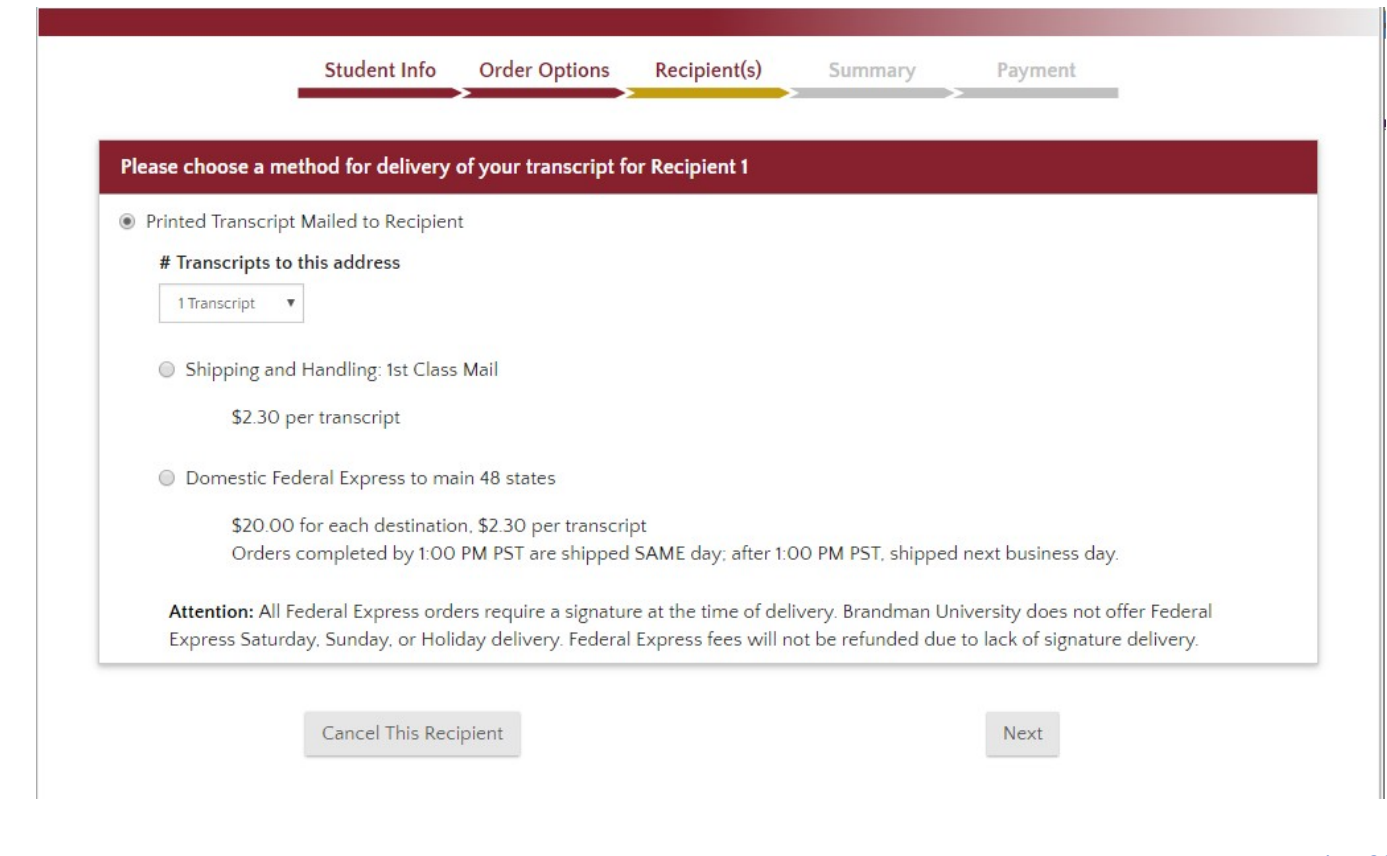

\*This is just a review of how they want it sent, who they want it sent to and how many they want to be sent to that recipient. Once they have reviewed their information, they must click Continue to Order Summary.

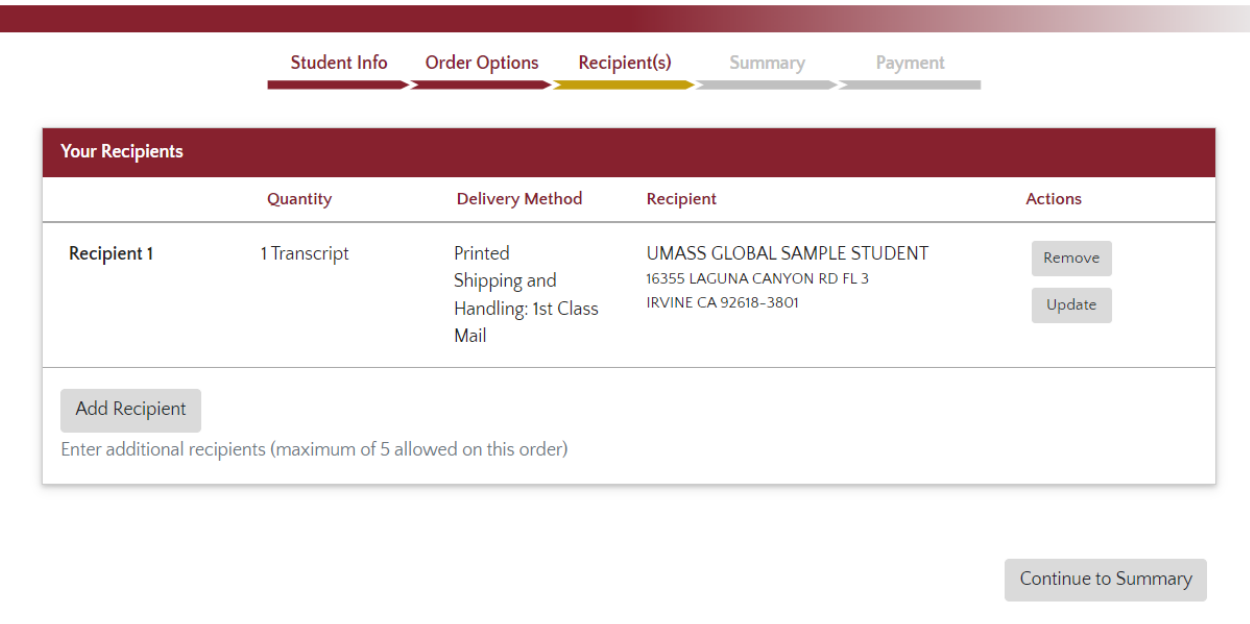

\*Once they have reviewed their order summary, they can proceed to the next page to enter the payment information.

# Step 6: Summary

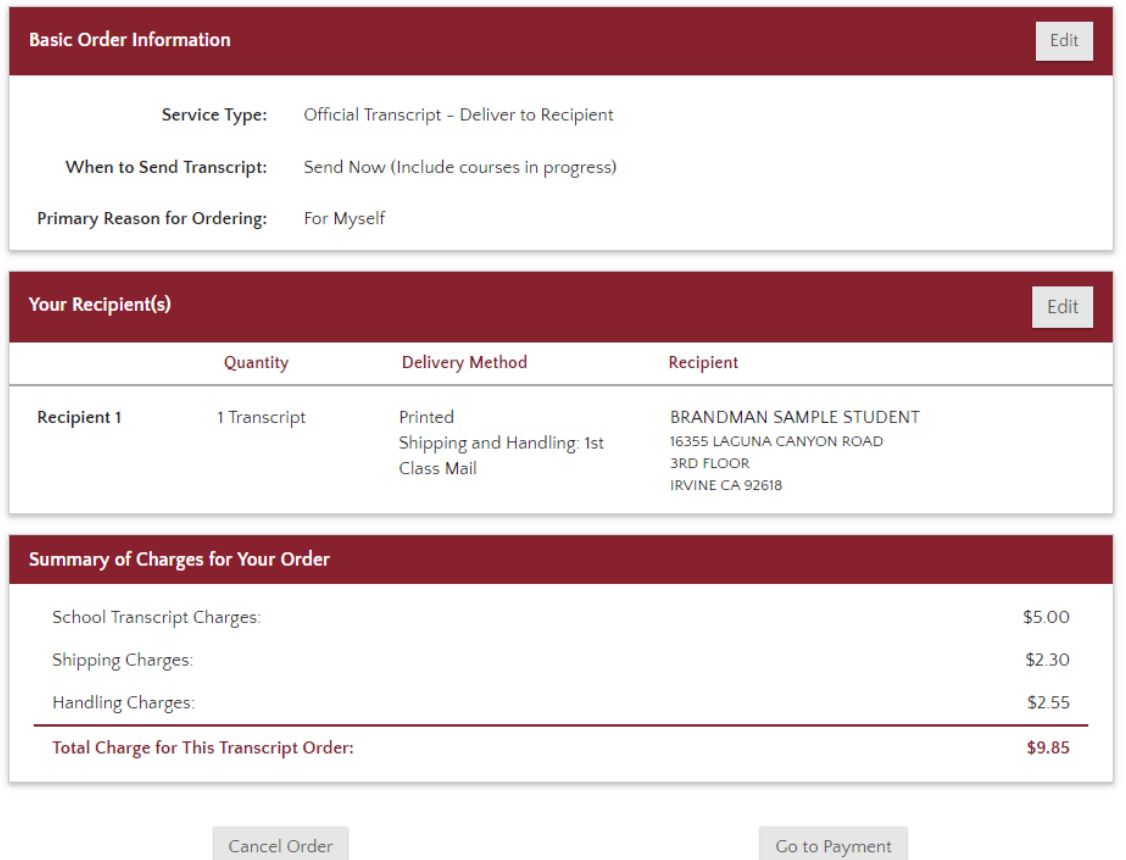

\*Next screen is where you will enter your credit card information and be sure to click on the box, then click submit my order button.

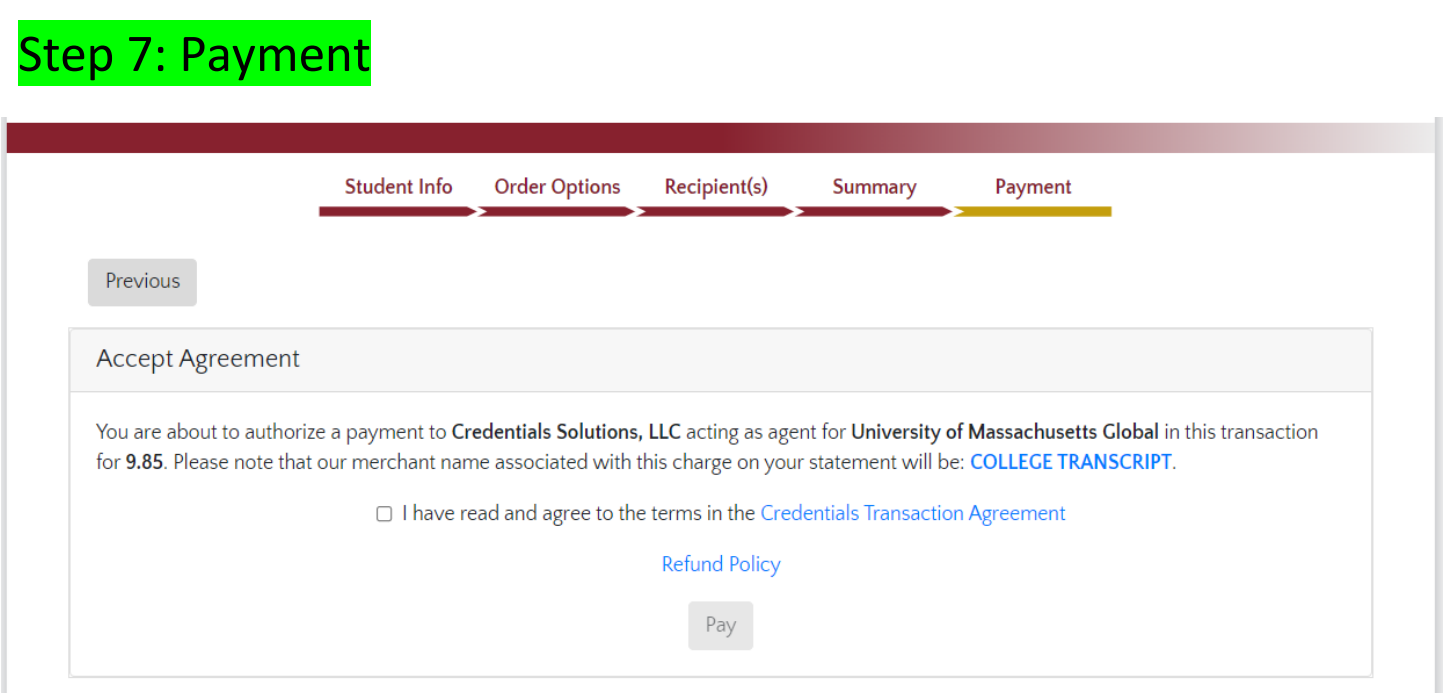

\*They must do this to authorize the payment. After that, all that is left to do is click Submit My Order. Once they do this, a confirmation page will populate and an order number. They need to make sure that they save this order number if they need to call with any questions or to check the status on their order. An email confirmation will be sent to the email address indicated on the order.

Any questions, please contact the Transcript department.

Transcript Department 866-351-0008 [transcripts@umassglobal.edu](mailto:transcripts@brandman.edu)